# android

MANUÁL NA **TEAMS** 

MOBILNÍ FORMA - ANDROID

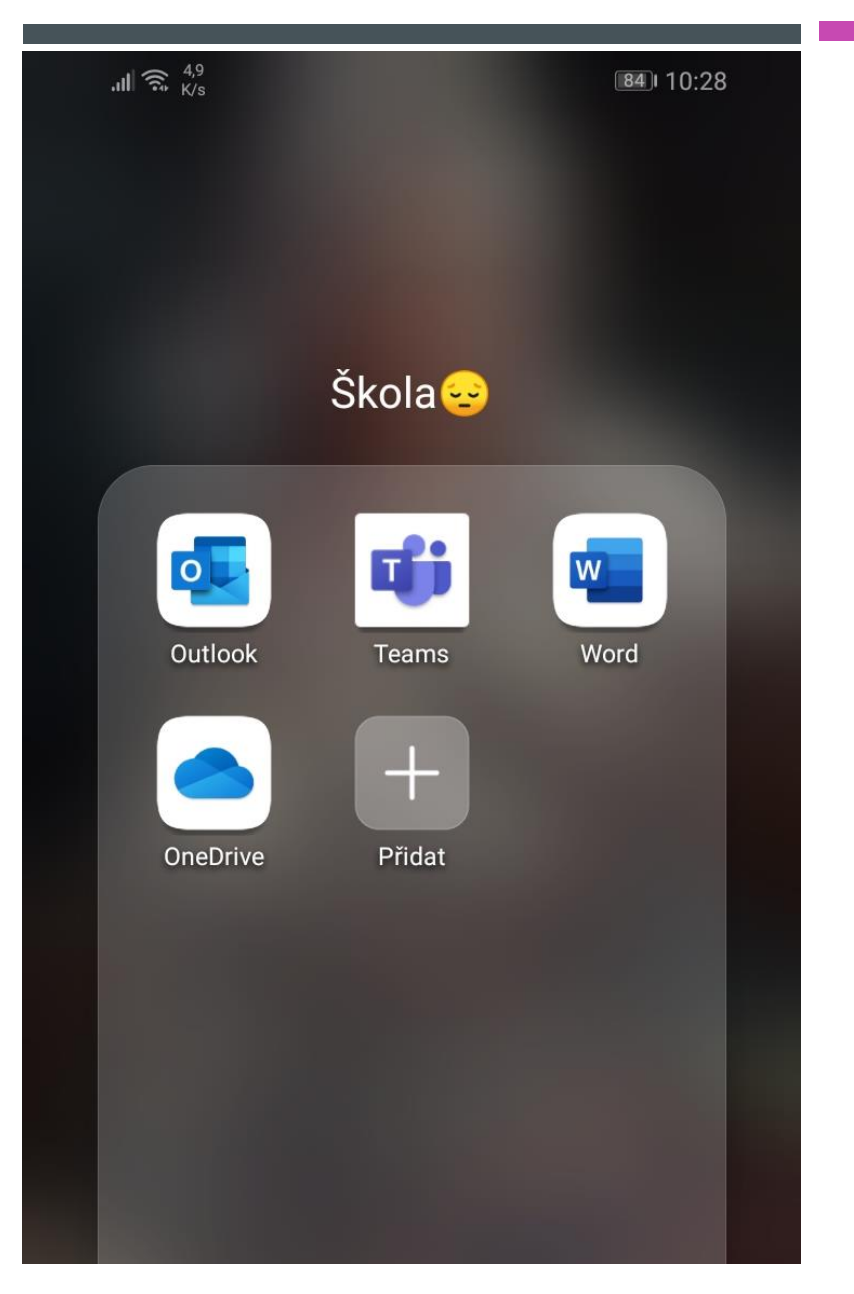

### APLIKACE

- **Toto jsou aplikace, které jsou asi ty nejdůležitější.**
- $\Box$  Outlook > E-mail
- **Teams > prostředí pro výuku**
- **Word > Doporučuji na psaní úkolů, jestli nechcete posílat fotografie.**
- **•** OneDrive > cloudové (internetové) úložiště

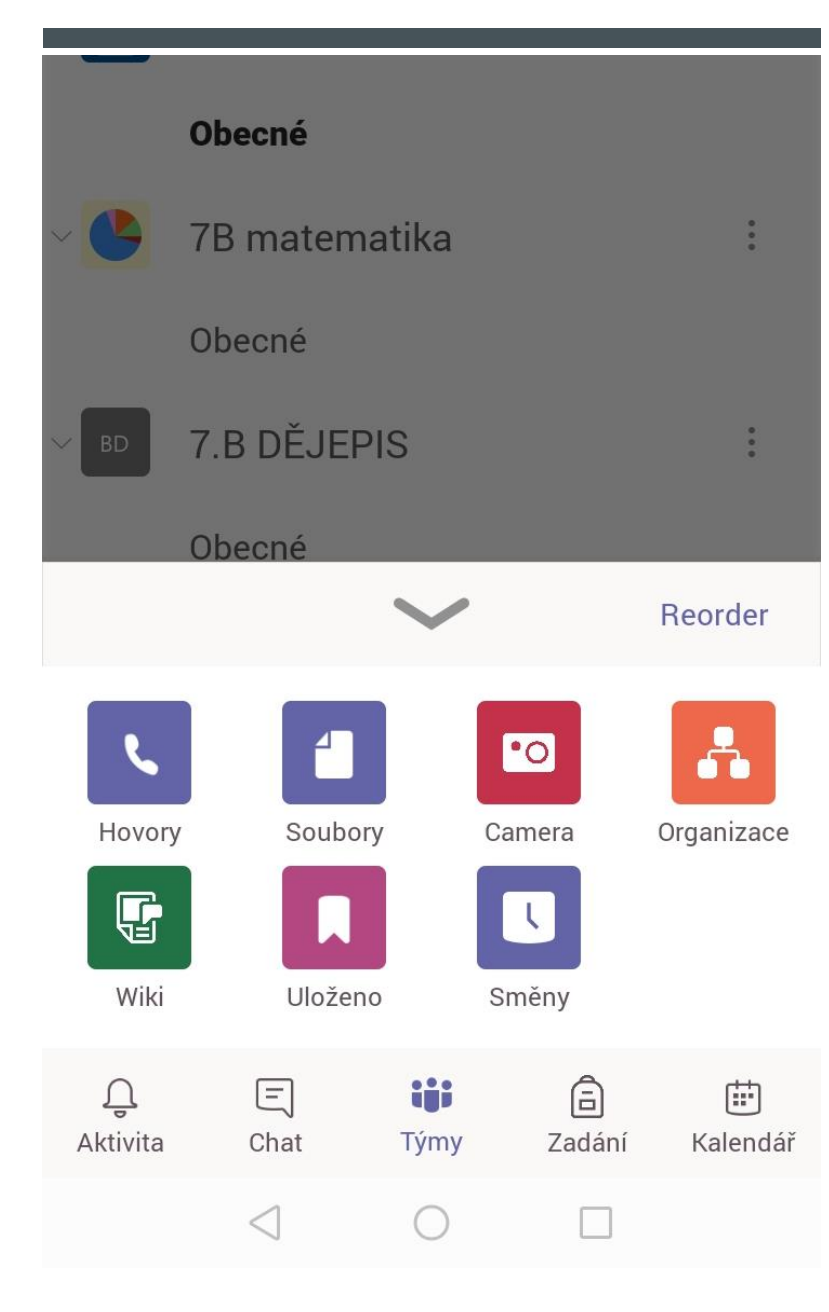

# NAVIGAČNÍ LIŠTA

- **Navigační lišta = ovládací prvkyTeams**
- **Po přejetí prstem nahoru vysunute další funkce Teams.**
- **Přesto je použijete málokdy, a to pouze Hovory a Soubory**

#### $\text{all} \widehat{\mathbb{R}}_{\text{w}} \overset{1,1}{\underset{\text{K/s}}{\sim}}$

☆ 89 9:56

 $\Omega$ 

 $\equiv$ Informační kanál  $\sim$ 

 $\mathbf 7$ 

- Assignments odeslal(a) zprávu Včera  $\blacksquare$ Chat s uživatelem Assignments Assignment returned | FY7 Hydrostatický t...
- Assignments odeslal(a) zprávu Včera 8 Chat s uživatelem Assignments Assignment returned | FY7 Hydrostatický t...
- Assignments odeslal(a) zprávu Včera 8 Chat s uživatelem Assignments Assignment returned | Průběh husitských ...
- Assignments odeslal(a) zprávu Včera  $\blacksquare$ Chat s uživatelem Assignments Assignment returned | Průběh husitských ...
- Assignments odeslal(a) zprávu středa A Chat s uživatelem Assignments Assignment returned | Opakování - Střední ...
- Assignments odeslal(a) zprávu úterý 8 Chat s uživatelem Assignments Assignment returned | Četba

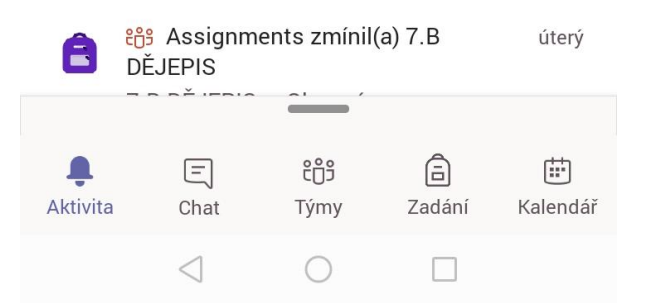

### **AKTIVITA**

- **Informační kanál = zde většinou uvidíte vrácené úkoly**
- **Lupa = vyhledávání na celém Teamsu**
- Filtrování = ikonka vedle lupy, můžete si vybrat co se má zobrazit

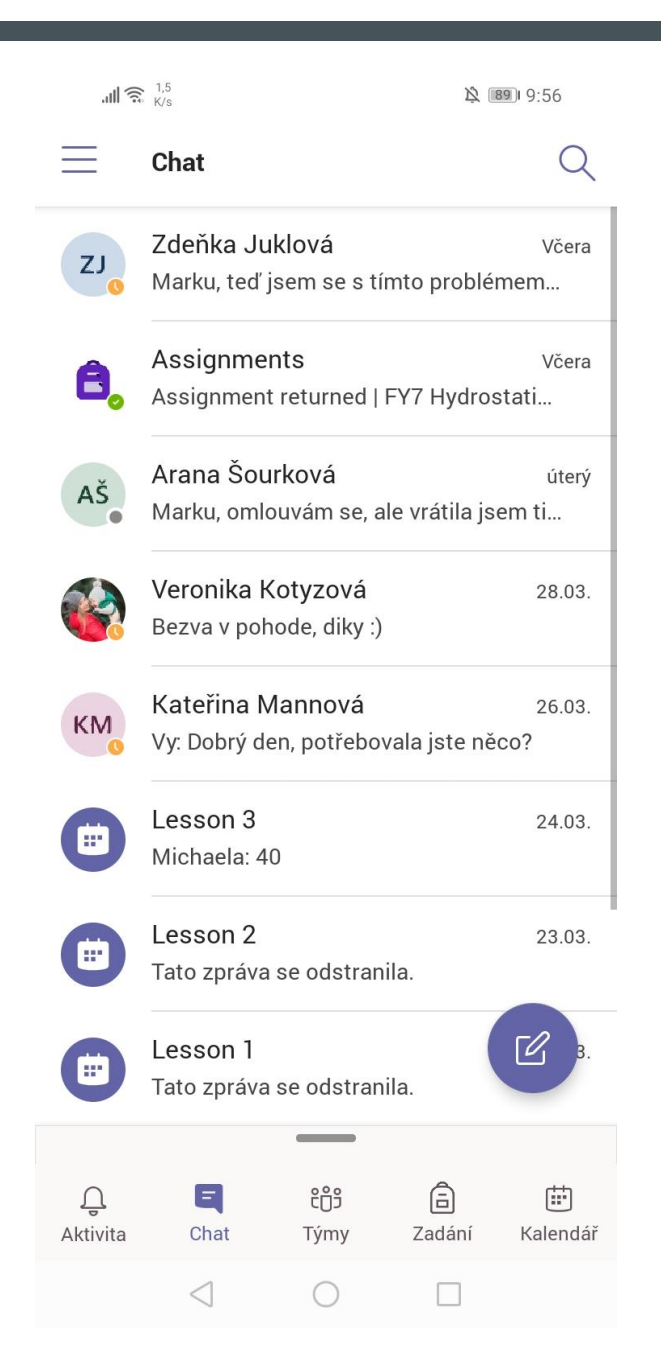

### **CHAT**

#### **Chat = zde můžete psát učitelům**

- **Lupa = vyhledávání na celém Teamsu**
- **Tužka = nová zpráva**

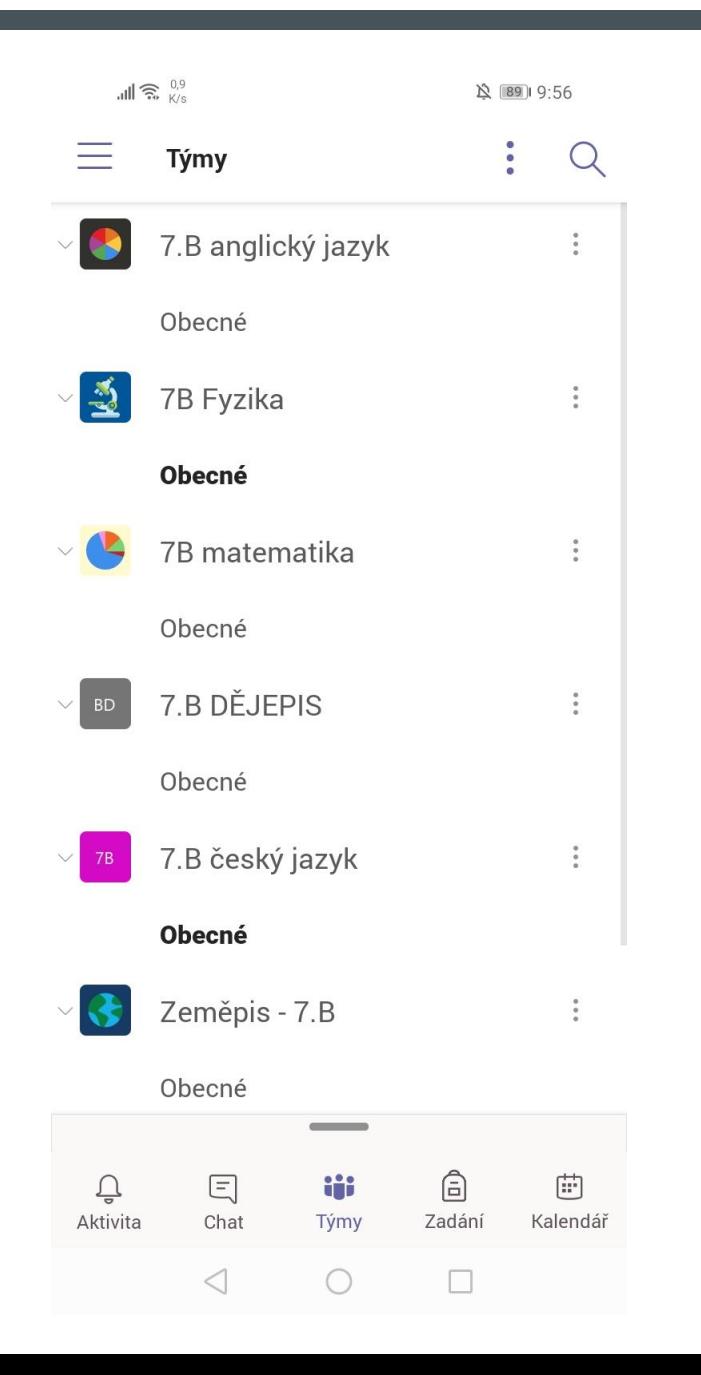

# TÝMY

- **Týmy = zde máte všechny týmy, ve kterých jste členem.**
- **Po kliknutí na tým se zobrazí všechny podsložky v mém případě "Obecné"**
- "Obecné" navazuje na snímek "**TÝMY - UVNITŘ > PŘÍSPĚVKY"**

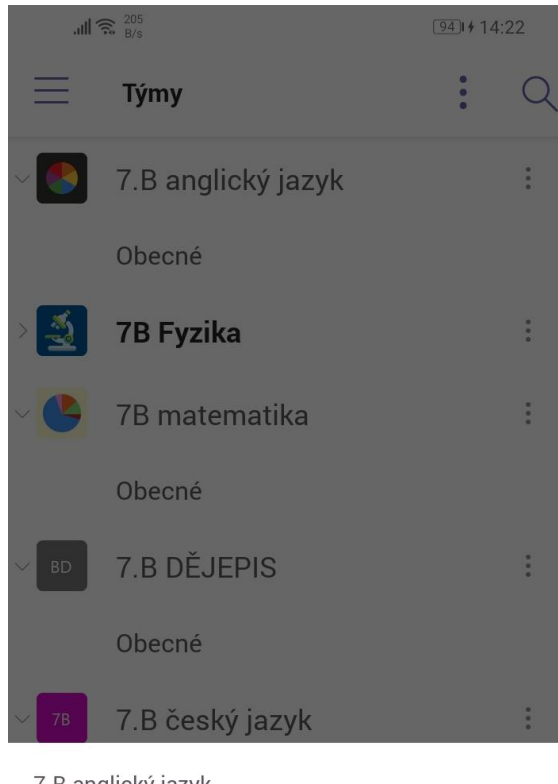

7.B anglický jazyk Soukromá / Důvěrné

은 Zobrazit členy

 $\bigcirc$ Zobrazit značky

闾 Zobrazit kanály

L Opustit tým

 $\triangleleft$ 

 $\circ$ 

 $\Box$ 

# TÝMY - TŘI TEČKY

- **Zborazit členy = zobrazí členy týmu**
- $\blacksquare$  Zobrazit značky = zobrazí značky  $@...$
- Zobrazit kanály = zobrazí všechny podsložky např. "Obecné"
- **•** Opustit tým = opuštění týmu (nedoporučuje se)

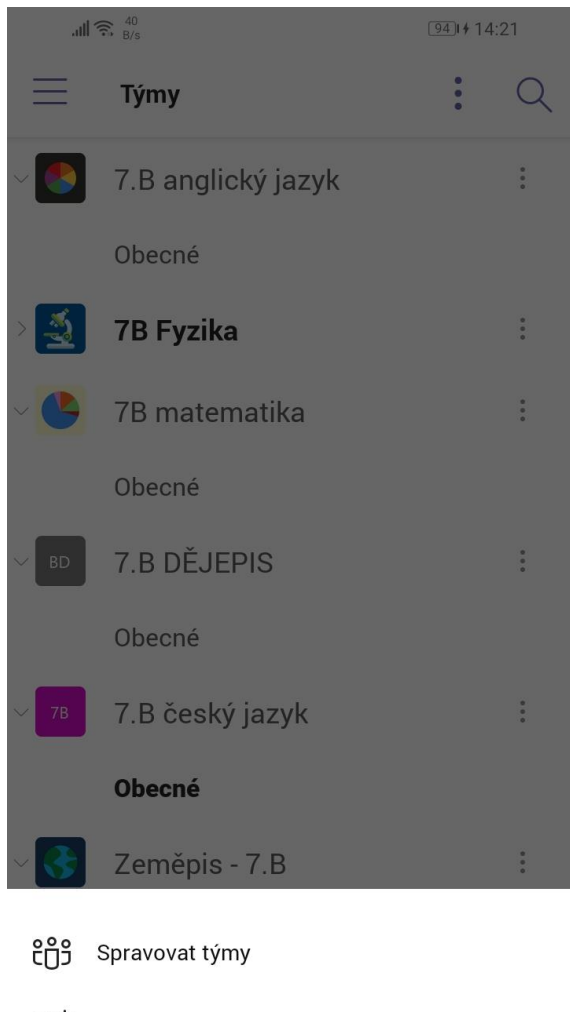

៖ពី Procházet týmy

 $\triangleleft$ 

 $#$ Připojit se k týmu pomocí kódu

 $\circ$ 

 $\Box$ 

# TÝMY - TŘI TEČKY VEDLE LUPY

- **Spravovat týmy = můžete si vybrat, které týmy se budou zobrazovat**
- **Procházet týmy = Má to funkci, kterou mi nemáme povolenou**
- **•** Připojit se k týmu pomocí kódu = zadáním kódu se přihlásíte k týmu

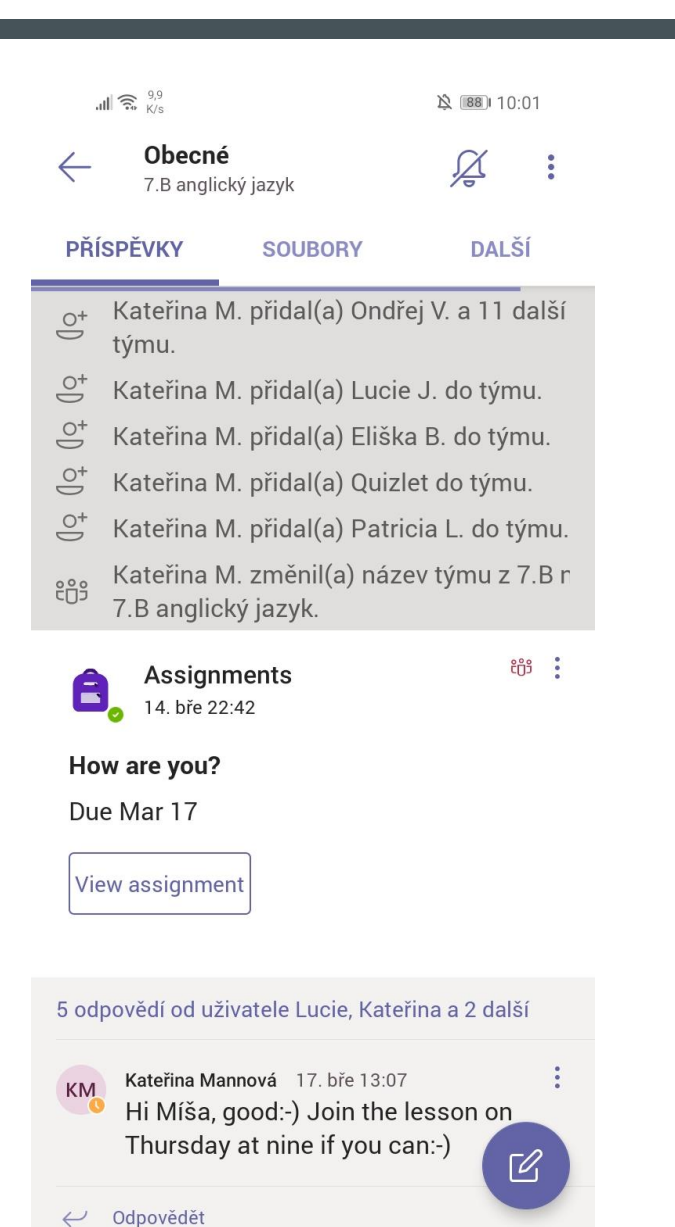

 $\triangleleft$ 

 $\bigcirc$ 

 $\Box$ 

# TÝMY - UVNITŘ > PŘÍSPĚVKY

- Zde je vše, co se v daném týmu děje > úkoly a týmový chat
- **Tužka = nová zpráva do týmového chatu**

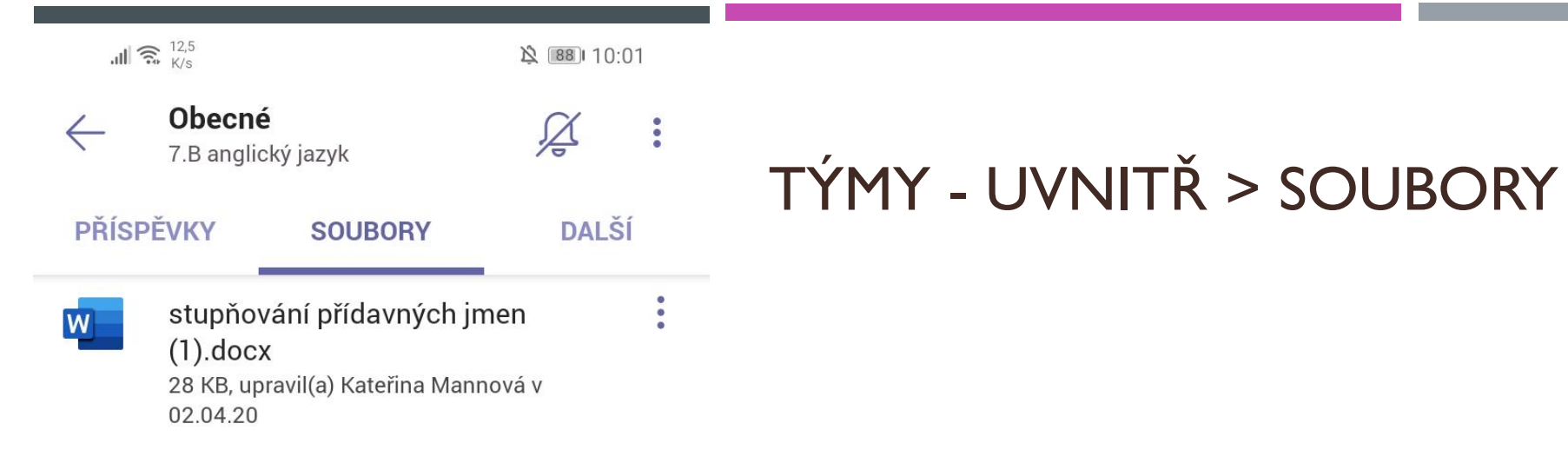

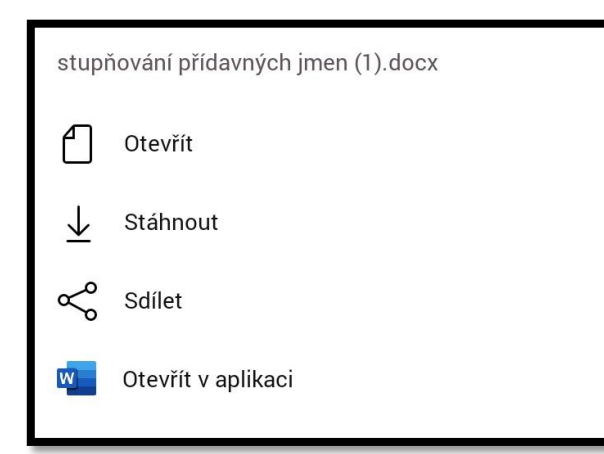

- **Zde jsou všechny soubory, které s vámi vyučující v týmu sdílí**
- Tři tečky u souboru = zobrazí nabídku

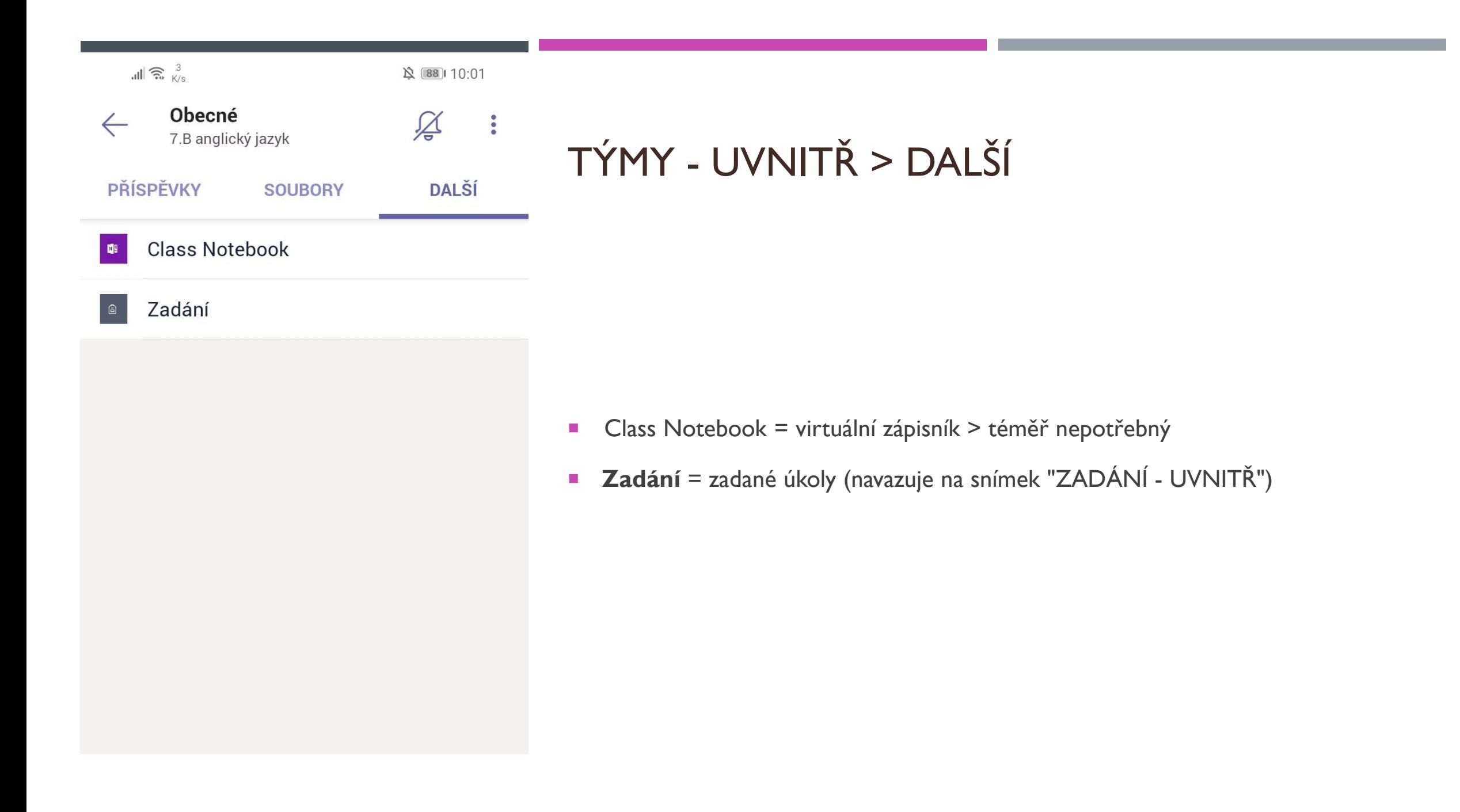

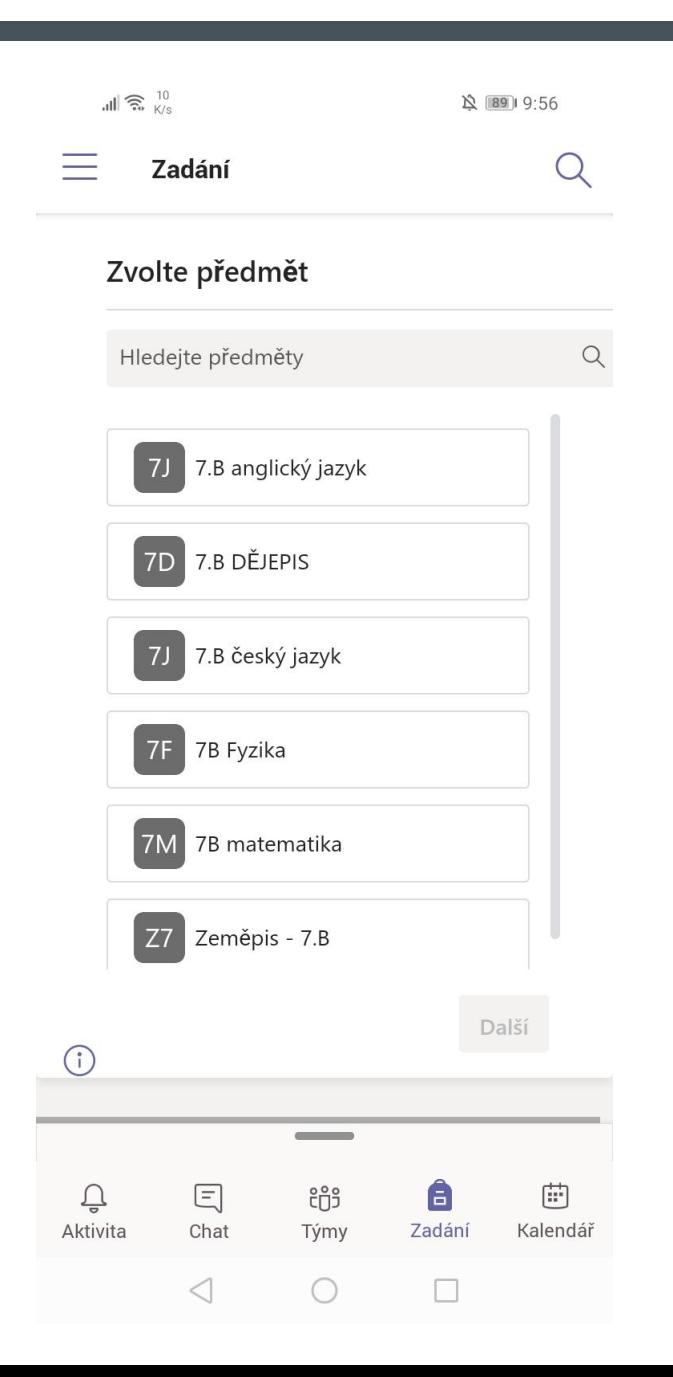

### ZADÁNÍ

- **V této kapitole se naučímé nahrávat a plnit domácí úkoly**
- **Julie Zde máte veškeré týmy, po vybrání týmu klikneme na "Další" nebo** "Hotovo" (viz. další snímek)

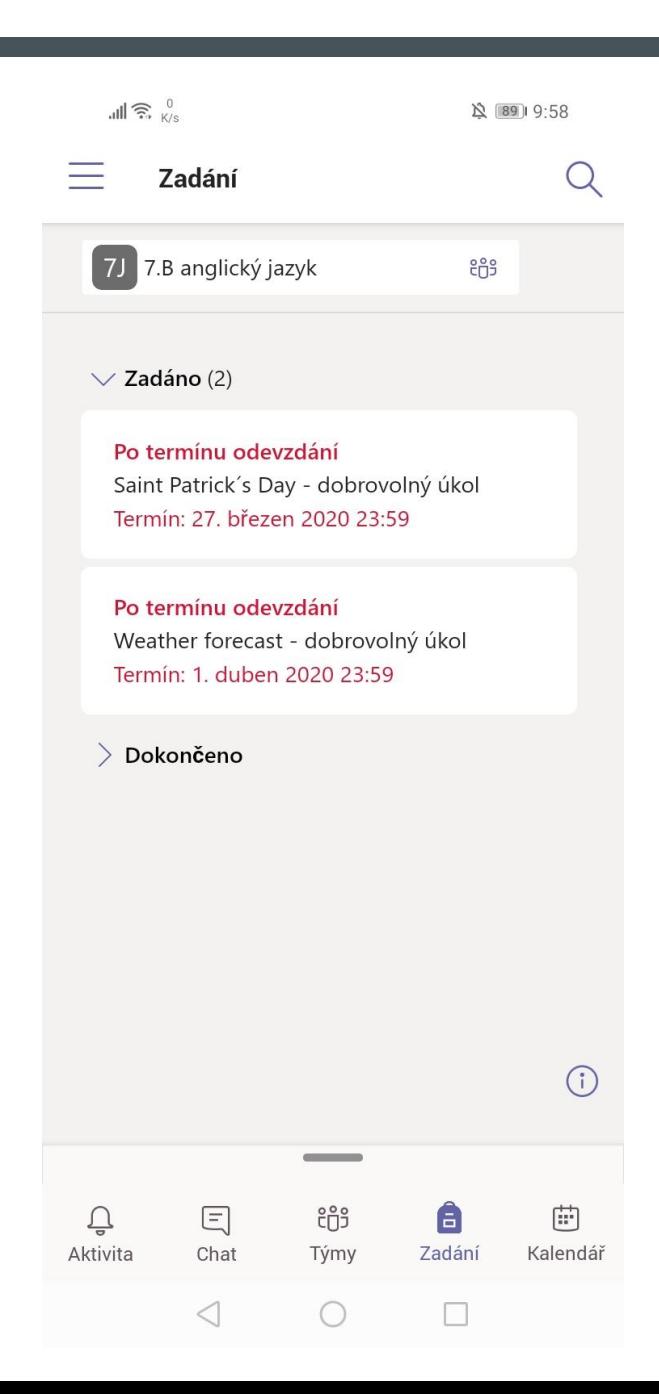

### ZADÁNÍ - UVNITŘ

- **Zadáno =** zadané úkoly ke splnění
- **Bokončeno** = dokončené splněné úkoly
- Kliknutím na úkol se objeví zadání (viz. další snímek)

 $\mathbb{R}^{\infty}$   $\mathbb{R}^{\infty}$ **义 89 9:59** 7.B angli... MOŽNO ODEVZDAT POZDĚJI

#### Saint Patrick's Day dobrovolný úkol

Termín: 27. březen 2020 23:59

Pokyny

V časopis RR na straně 6 a 7 jdou dvě cvičení. Výsledky mi můžete poslat. Druhé cvičení je poslechové, odkazy posílám. http://www.bridgeonline.cz/wp-content/uploads/R-CZ-MAG-2020-03CC.pdf a http://www.bridge-online.cz/wpcontent/uploads/R-CZ-CD-2020-03-track-04.mp3

Moje práce

 $+$  Přidat práci

Body Bez bodů

[4]

ZADÁNÍ - UVNITŘ ÚKOLU

- **Pokyny** = Pokyny co máte dělat, popřípadě odkaz
- **Moje práce** = kliknutím na "Přidat práci" se otevře tabulka se soubory (viz. další snímek)

 $\bigcirc$ 

 $\triangleleft$ 

 $\Box$ 

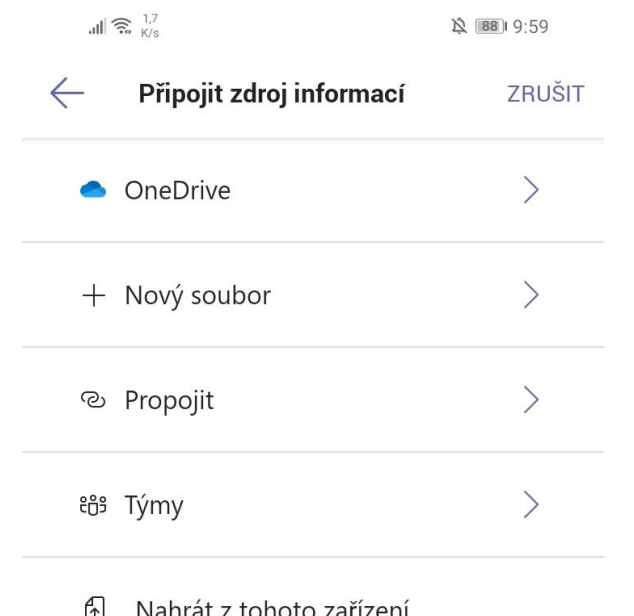

 $\triangleleft$ 

 $\bigcirc$ 

 $\Box$ 

# ZADÁNÍ - UVNITŘ ÚKOLU > PŘIDAT PRÁCI

- **CneDrive** = soubory v cloudu (internetové úložiště)
- **Nový soubor** = vytvoří nový soubor: Word (doporučuji), Excel, Powerpoint.
- **Propojit** = připojí webovou stránku/odkaz
- **Týmy** = zobrazí týmy, po kliknutí na tým se zobrazí týmové soubory
- **Nahrát z tohoto zařízení** = otevře vaši mobilní aplikaci se soubory

Nejvíce z tohoto užijete **Nový soubor, OneDrive a Nahrát z tohoto zařízení.**

#### $|| \widehat{\mathcal{E}}_{\mathbf{k}}^{3,3}||$ ☆ 88 10:00 7.B angli... MOŽNO ODEVZDAT POZDĚJI

#### Saint Patrick's Day dobrovolný úkol

Termín: 27. březen 2020 23:59

#### Pokyny

V časopis RR na straně 6 a 7 jdou dvě cvičení. Výsledky mi můžete poslat. Druhé cvičení je poslechové, odkazy posílám. http://www.bridgeonline.cz/wp-content/uploads/R-CZ-MAG-2020-03CC.pdf a http://www.bridge-online.cz/wpcontent/uploads/R-CZ-CD-2020-03-track-04.mp3

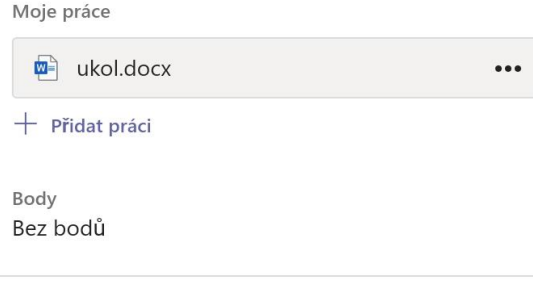

品

# ZADÁNÍ - UVNITŘ ÚKOLU > ODEVZDÁNÍ

- **Po nahrání či připojení souboru je potřeba jej odevzdat a to tím, že klikneme** na "Odevzdat" v pravo nahoře (zde je úkol po termínu, proto ,,Možno odevzdat později'' ale nespolíhejte se na to, některé úkoly nejdou odevzdat po termínu).
- **Pokud jste nahráli špatný soubor klikněte na tři tečky a odstraňte.**

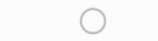

 $\Box$ 

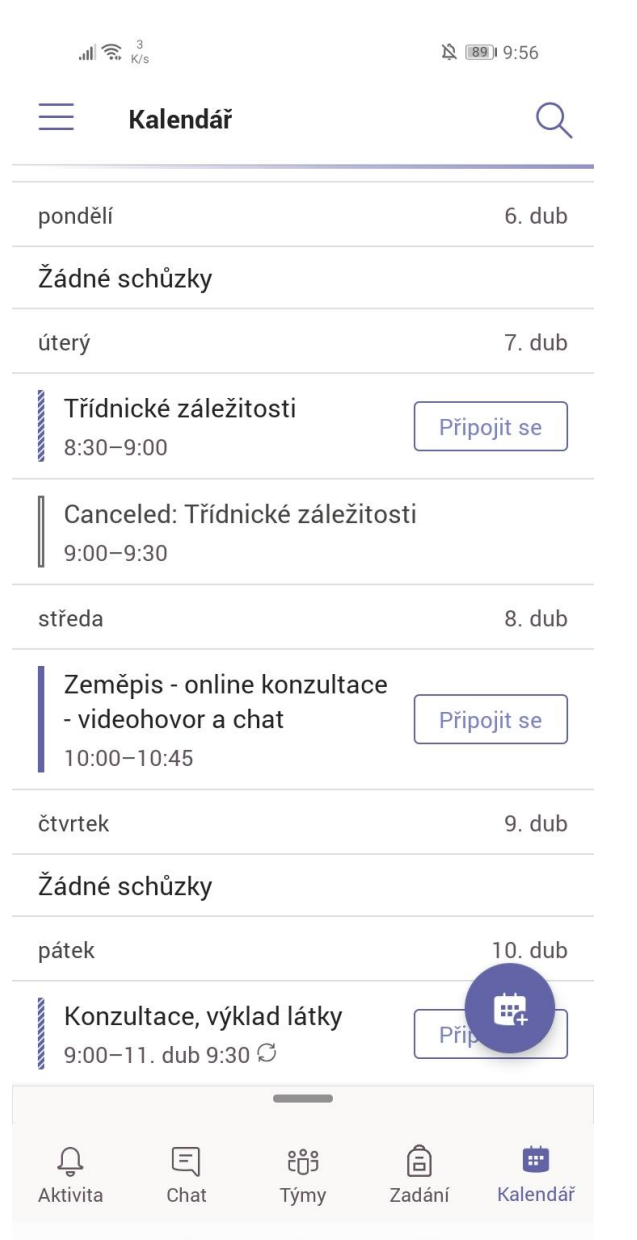

 $\bigcirc$ 

 $\lhd$ 

 $\Box$ 

### KALENDÁŘ

- **Zde uvidíte následující schůzky a videokonference**
- **Kalendář s pluskem** = vytvořit novou událost, kdyby jste si chtěli naplánovat schůzku s učitelem (viz. další snímek)

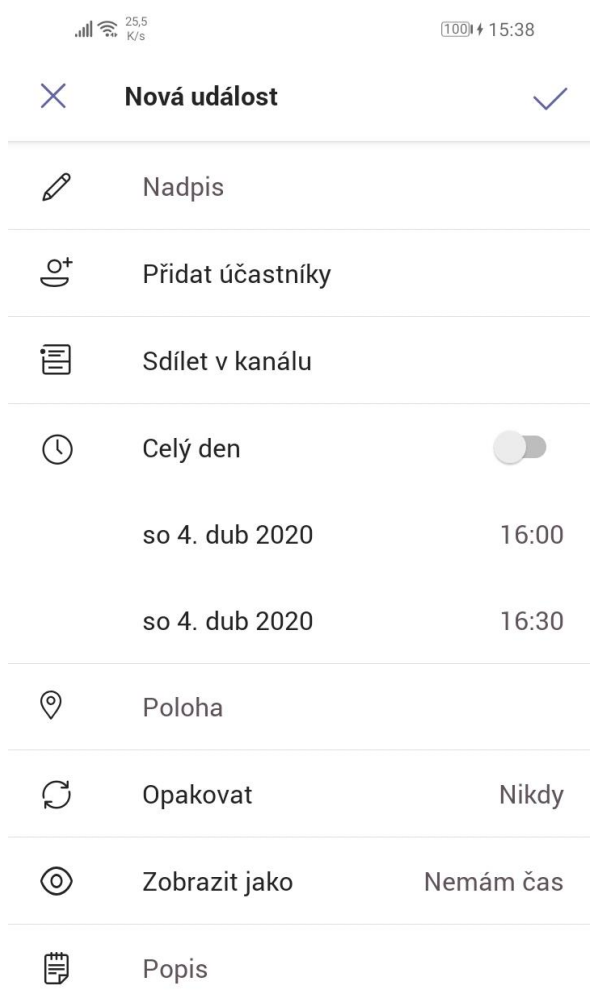

 $\triangleleft$ 

 $\bigcirc$ 

 $\Box$ 

# KALENDÁŘ - NOVÁ UDÁLOST

- **Nadpis** = např. Doučování, Výklad ...
- **Přidat účastníky** = poslat pozvánku na schůzku daným lidem
- **Sdílet v kanálu** = sdílet v daných podsložkách týmu (!POZOR! může se připojit kdokoli z týmu, ať má pozvánku či nemá)
- **Čas** = v jaký čas se bude schůzka konat
- **Poloha** = místo sejití (není potřeba)
- **Opakovat** = opakování schůzky (např. jednou týdně)
- **Zobrazit jako** = váš stav volno, nemám čas ...
- **Popis** = např. o čem chcete jednat

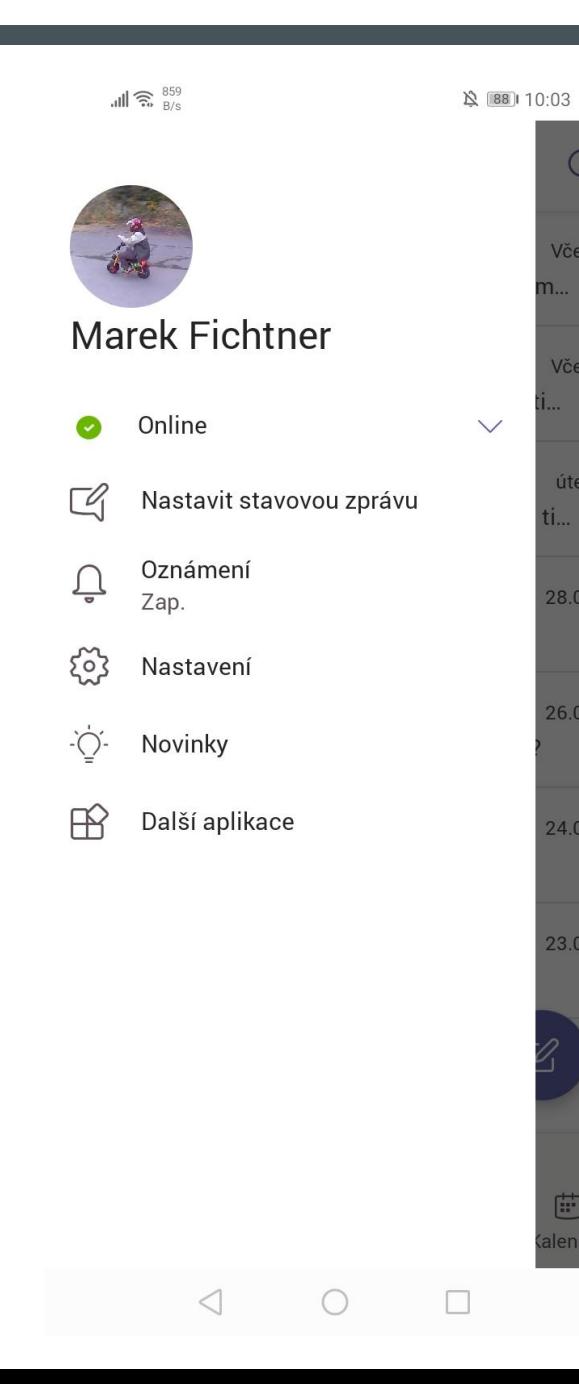

Q

Včera

Včera

úterý

28.03.

26.03.

24.03.

23.03.

画 lendář

### TMAVÝ REŽIM - INFO NAVÍC

- **Pro nadšence tmavých režimů**
- **Potáhněte prstem zleva do prava**
- Klikněte na ozubené kolečko "**Nastaven**í"
- (viz. další snímek)

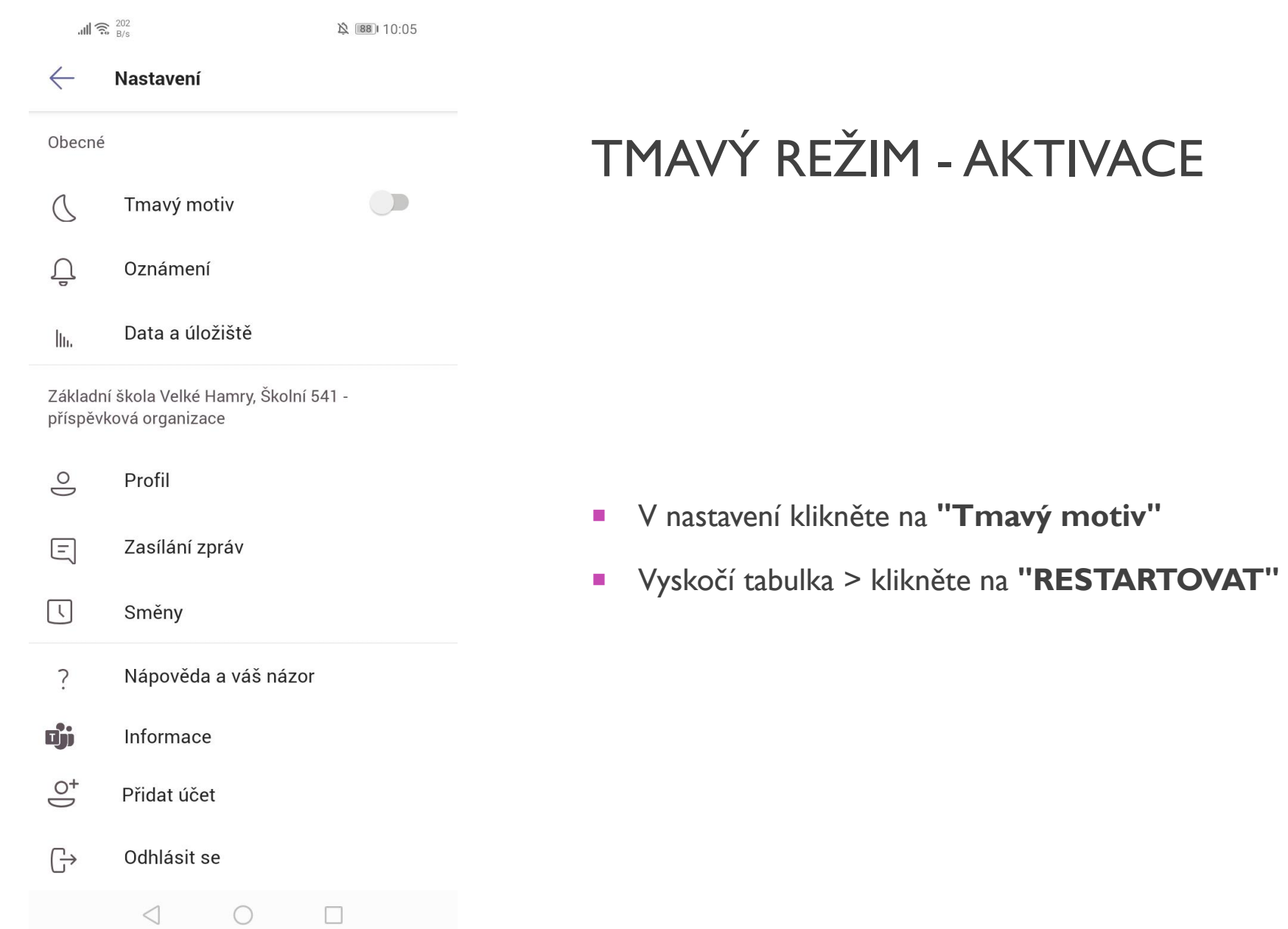

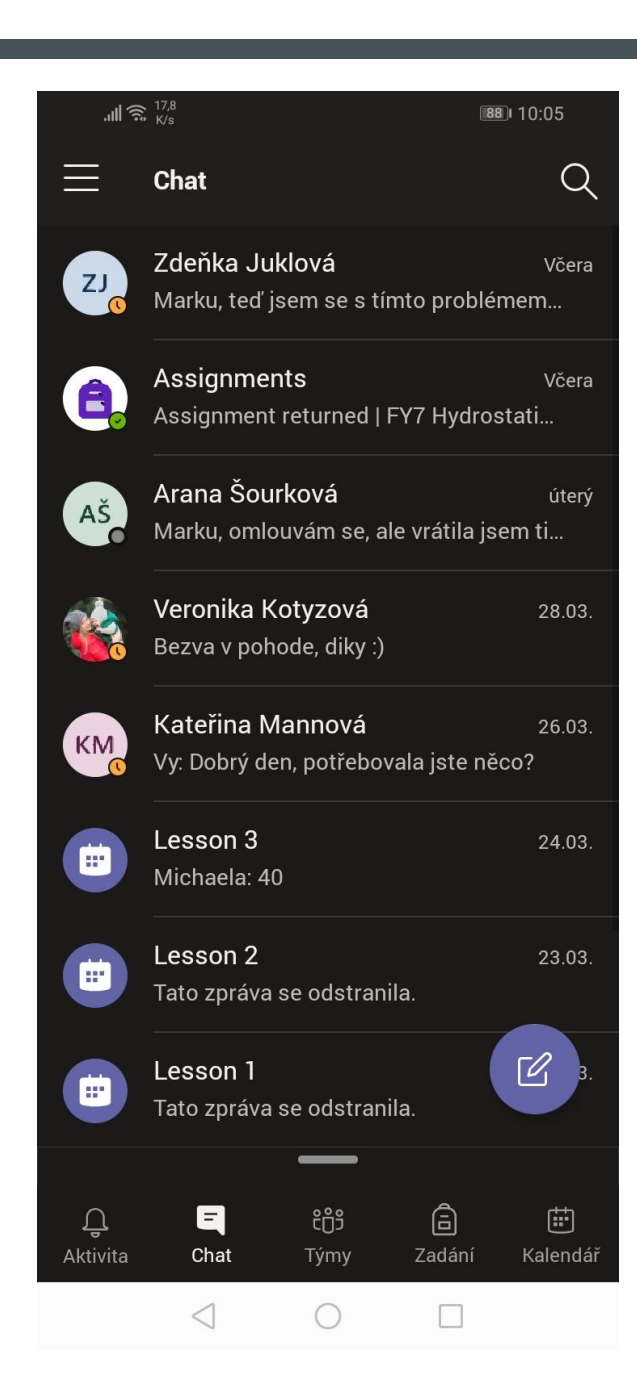

### TMAVÝ REŽIM - AKTIVOVÁN

Aplikace se znovu spustí a bude aplikovaný **tmavý režim.**

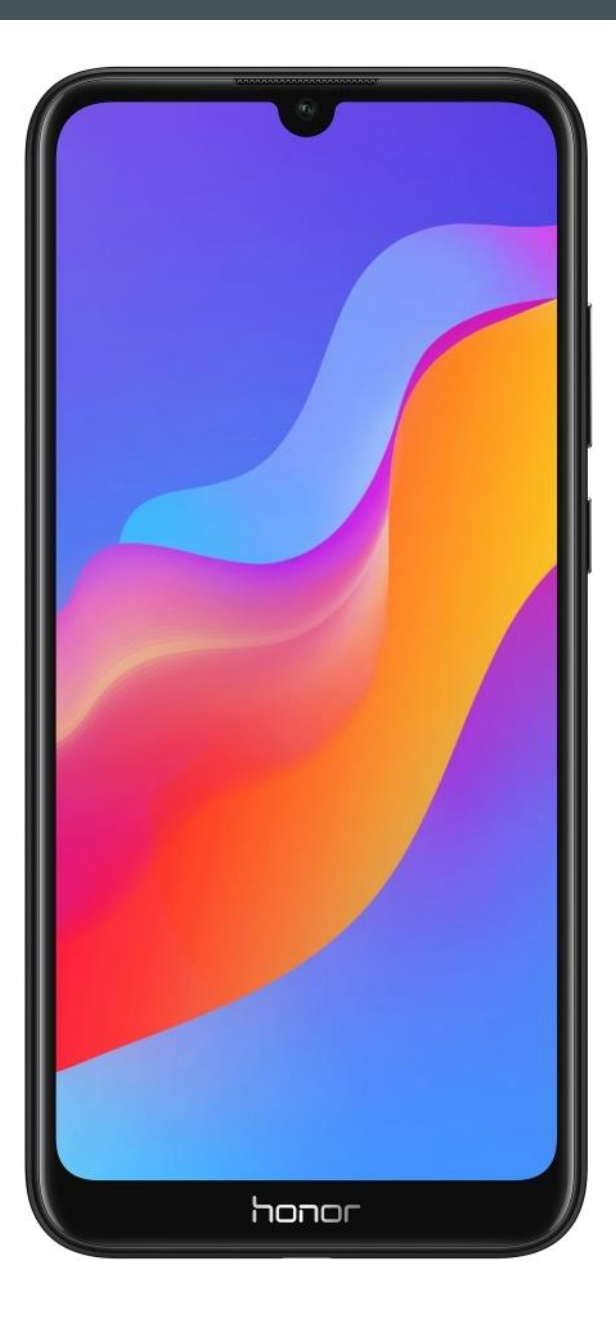

### KONEC MANUÁLU

 **Děkuji, že jste si prohlédli manuál a snad vám trochu pomohl . (Snímky pocházeji ze smartphonu Honor 8a)**